## **IR Remote Control Functions**

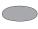

**Infrared Lens/LED** This is the area that transmits the remote functions to the device. For optimal use, point the remote directly at the device.

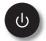

**Power/ Standby** Toggles between Power On and Standby for your Conductor, Director, or Player.

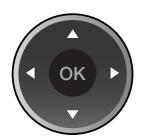

**Up** Moves up in a list menu.

**Down** Moves down in a list menu.

**Left** Moves left in the carousel menu.

**Right/Options** Moves right in the carousel menu. It is also used to access additional options in the user interface on your Conductor or Director.

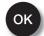

**OK** Selects and opens items that are highlighted in the user interface. In the Song menu, clicking OK will play that song.

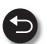

**Back** Returns to the previous screen.

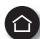

**Home** Press this button once from the Home menu or twice from any other menu to go to the Now Playing screensaver.

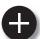

Add to Now Playing Queue When music is highlighted (Genre, Playlists, Artist, Album, or Song), the selected item will be added to the queue on the Now Playing screen. The queued item will be added to the bottom of the queue and will not begin playing even if it is the only item in the queue.

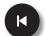

**Previous** Press this to play the previous track in the queue.

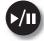

**Play/Pause** This button toggles between playback and a paused state. If nothing is playing, pressing this button when music is selected starts playback of the selected music.

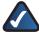

**NOTE:** You can not pause streaming Internet music.

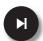

**Next** Plays the next song in the queue.

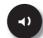

**Volume Down** Decreases the volume level of the music that is currently playing.

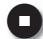

**Stop** Stops the current music selection (playing or paused music) and moves the first item played to the top of the queue which is then highlighted. The user is then brought to the Now Playing screen. The Stop button does not clear the queue.

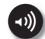

**Volume Up** Increases the volume level of the music that is currently playing.

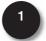

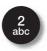

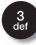

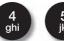

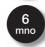

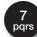

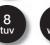

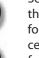

Alpha-Numeric Keypad/ Presets Numeric Keypad is the default mode. In Search and Setup modes, the keypad can be used for text entry similar to cell phones without a full keyboard, including numbers, letters and symbols. To begin playing a preset, press the Favorites button and then press the number that you selected for the preset.

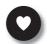

**Favorites** This button is a shortcut to favorites. Play a favorite track by pressing this button and the preset number.

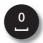

**Zero/Space** This button functions as 0 in the preset list and as a space button when used in a text input field.

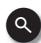

**Search** This button will open the Search field in the on-screen menu.

Click on this page to launch an interactive overview of the remote control functions.

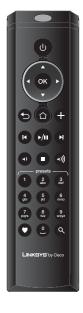

## Setting Up Your Conductor

### Setup with EasyLink Advisor

The Wireless Home Audio Installer will guide you through the setup of your Linksys by Cisco Wireless Home Audio devices.

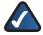

**NOTE:** The initial setup of the Conductor requires you to use the CD-ROM to setup your Internet services.

Below is an overview of the steps required to get up and running.

- Install EasyLink Advisor
- Install Cisco Media Center software for your computer
- Configure your Wireless Home Audio Devices
- Create your Cisco account and register for music services
- 1. To begin, insert the CD into your CD-ROM drive.

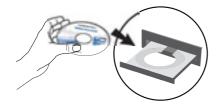

Click the **Start Setup** button and follow the on-screen prompts to configure your Wireless Home Audio devices.

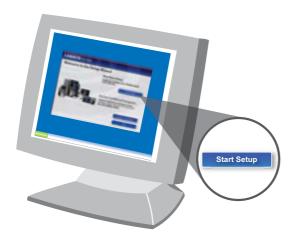

### Common Uses

The Common Uses section contains details on some of the most commonly used features of your Conductor. Below is an overview of the contents of this section:

### **Playing Your Music**

- How do I Play Music from My iPod?, page 12
- How Do I Play Music From My PC or iTunes Library?, page 12
- How Do I Connect External Audio Devices?, page 13
- How Do I Access Music on My USB Drive?, page 13

### **Internet Music and Radio Stations**

- Rhapsody , page 14
- RadioTime \_\_\_, page 14

### **Managing Music Libraries**

- Creating and Using Favorites, page 15
  - Playing a Favorite, page 16
  - Creating Playlists, page 17
- Using the Queue, page 18
  - Adding Music to the Queue, page 18
  - Removing Music from the Queue, page 18
  - Shuffle, page 19
  - Repeat, page 19

### **General Functions**

- Playing to Multiple Rooms, page 19
- Volume Control, page 20
  - Controlling the Volume on a Single Device, page 20
  - Controlling the Volume on Multiple Devices , page 20
- The Now Playing Screensaver, page 21
- Power On/Off and Standby Modes, page 21

### **Using the Cisco Media Software**

- Starting the Cisco Media Server Manually, page 22
- Adding Music Folders to the Cisco Media Server, page 22
- Using the Cisco Media Player, page 23
  - Zones, page 23
  - Favorites, page 25
  - Menu, page 26
  - Media Sources, page 26
  - Menu Options, page 26

### **Playing Your Music**

The Linksys by Cisco Wireless Home Audio system provides you with an extensive assortment of source options for playing audio throughout your home.

### How do I Play Music from My iPod?

The optional Docking Station for iPod® (MCCI40) lets you connect your iPod to the Conductor and play your iTunes music throughout your home. Play any song that is available on your iPod, even songs that were purchased from the iTunes store with Digital Rights Management (DRM). Music is played directly from your iPod and available to all of your Wireless Home Audio devices.

 Navigate to the Devices icon on the Controller or Conductor on-screen menu and select it on your remote by clicking OK.

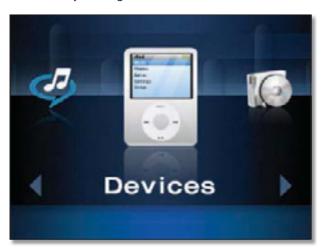

 A list of options will appear. You can now navigate through the music and audio on your iPod from the Controller or Conductor. Use the up ▲ and down ▼ buttons on the IR remote to navigate the list and press OK to select.

Audio is sorted by Playlist, Artist, Album, Genre, Track, Podcast, Composer, and AudioBook.

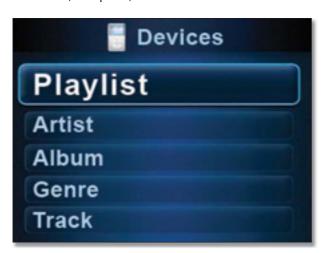

For details on connecting your Docking Station for iPod, please refer to **Docking Station for iPod**, **page 7**. For additional details on browsing content on your iPod, please refer to **Devices (Accessing Your iPod)**, **page 32**.

# How Do I Play Music From My PC or iTunes Library?

Installing the Cisco Media Server software on your computer allows you to play music from your computer on your Director, Conductor, or Player. The Cisco Media Player software allows you to control playback of your Wireless Home Audio devices from your computer.

During installation of the Cisco Media software, the application allows you to include your My Music and iTunes libraries. This will share the content located in those folders with your Wireless Home Audio system when the Cisco Media Server is launched.

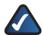

**NOTE:** Some iTunes files may not be available. Songs purchased from iTunes<sup>†</sup> may be protected with Digital Rights Management (DRM); DRM files cannot be played to your Wireless Home Audio devices directly from your PC. The optional Linksys by Cisco Docking Station for iPod (MCCI40) will allow you to connect your iPod to your Conductor and play back all of the songs from your iPod.

†iTunes Plus files are not protected

For additional details, refer to **<u>Using the Cisco Media</u> <u>Software</u>**, **<u>page 22</u>**.

### How Do I Access Music on My USB Drive?

When you connect a USB drive to the Conductor, a USB drive icon will appear on the carousel.

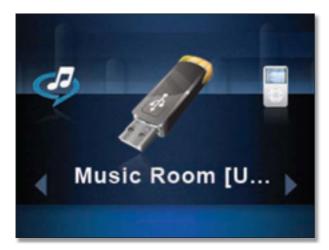

Once you select this option, you will be able to sort through the songs on the drive by Artist, Album, or Genre. You can also Browse through the folders or Search by Artist, Album, or Song title.

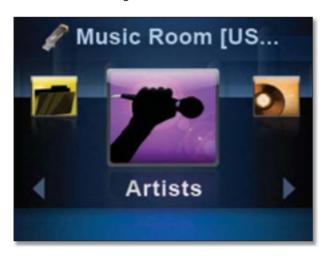

For details on searching through the content on your USB drive, refer to <u>Artists</u>, <u>page 30</u>, <u>Albums</u>, <u>page 31</u>, <u>Genres</u>, <u>page 31</u>, and <u>Browse Folders</u>, <u>page 32</u>.

# How Do I Connect External Audio Devices?

You can connect any external analog audio source to your Wireless Home Audio network using the RCA input jacks on the back of your Director or Player and play the music to all the devices in your home.

This allows you to stream music from sources such as turntables, stereo systems, and MP3 players.

To play external analog audio, ensure that the RCA outputs are connected from your external device to the RCA inputs of the Director and perform the following steps:

1. Select **Settings** from the main menu.

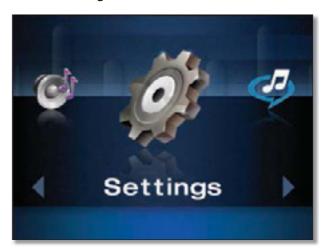

2. Select **Source** from the *Settings* menu.

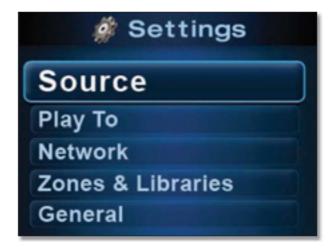

Analog Line In will appear on the screen. Press the OK or Play / II button.

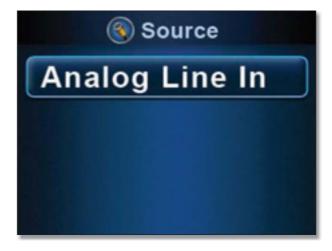

### Internet Music and Radio Stations

## Rhapsody 🥩

Rhapsody is the critically-acclaimed digital music service that provides its members unlimited access to millions of full-length tracks. With Rhapsody and your new Linksys by Cisco Wireless Home Audio product you will have instant access to all of your favorite music. Listen whenever you want, play continuous music with Rhapsody Channels and discover new music and old favorites.

You can access Rhapsody Online from your Computer and bookmark your favorite artists, tracks, and albums. You can also create playlists of your favorite tracks. These bookmarks and playlists can be accessed from your Conductor via My Library in the Rhapsody menu.

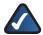

**NOTE:** In order for your Rhapsody service to work properly with the Conductor, you must have used the Linksys by Cisco EasyLink Advisor CD-ROM to setup your Conductor.

The initial Rhapsody menu is a carousel menu.

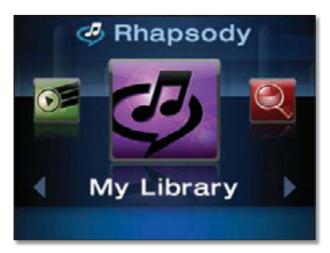

Use the left ◀ and right ▶ buttons to move through the menu items. Press **OK** to select an item.

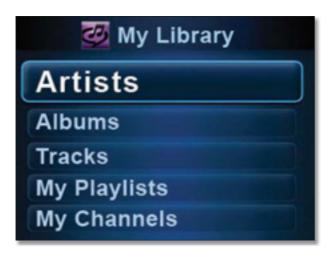

Navigate through list menus by using the down ▼ and up **b** buttons. Press **OK** to view tracks in an album, playlist, or associated with an artist and press the **Back** button to return to the title.

Press the **Play** \| | button to start playing a selection.

For additional details on the Rhapsody menus, refer to **Rhapsody**, **page 28**.

### RadioTime 🔲

Radiotime provides streaming access to over 100,000 radio stations and shows. You can locate shows based on location, topic, or music genre.

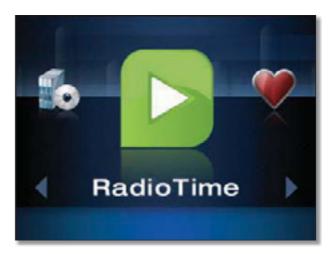

When you select RadioTime, a list menu will appear with options that allow you to browse local radio stations, talk shows, sports shows, music genres, and stations in locations across the world.

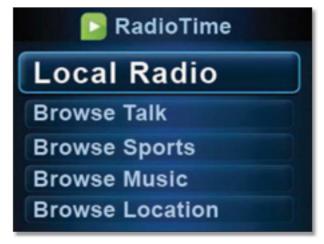

Navigate through list menus by using the down ▼ and up **b** buttons. Press **OK** to make a selection.

For additional details on RadioTime, refer to **RadioTime**, **page 34**.

### **Managing Music Libraries**

The way you interact with your music content is highlighted in this section. You will find out how useful Favorites are and how to use the queue functionality.

- Creating and Using Favorites, page 15
  - Playing a Favorite, page 16
  - Creating Playlists, page 17
- Using the Queue, page 18
  - Adding Music to the Queue, page 18
  - Removing Music from the Queue, page 18
  - Shuffle, page 19
  - Repeat, page 19

### Creating and Using Favorites

Favorites allow you to quickly and easily access music and channels that are meaningful to you.

Some examples of how favorites can be used:

One favorite can be assigned to your favorite album on Rhapsody, another can be assigned to your favorite radio station on RadioTime, and another can be assigned to your favorite playlist on your iPod (with the MCCI40 Docking Station for iPod). You can even add all of the songs in your Now Playing Queue as a Favorite. You can then access your favorites at any time by pressing the **Favorites** button and the assigned favorite number.

There are 10 favorite positions that can be set. You can assign favorite tracks, albums, playlists, genres, artists or channels. When you select an album, playlist, genre, or artist, a playlist of available tracks is created at the time you add the favorite. If you add or remove tracks from the album, playlist, genre, or artist you will need to add it as a favorite again to update it.

- Track Individual tracks can be assigned to favorites so that the desired track plays when the associated favorite is selected.
- Album Entire albums can be added by selecting the album as a favorite. When the favorite is played, the entire album will be added to the Now Playing Queue.
- Artist Adding an artist creates a playlist of every track available from the selected artist on the selected media at the time the favorite is created.

For example, if you select an artist in Rhapsody, a playlist containing their entire catalog at the time of the selection will be created. Any time that you select this Favorite, this playlist will be added to the *Now Playing Queue*. If the artist releases a new song or album and you want to add it to the existing favorite, simply overwrite the existing favorite by adding this artist as a favorite again.

If you select an artist from your iPod, a playlist will be created containing all of the tracks from the selected artist located on your iPod at the time that the favorite is created. Playing the favorite will add these tracks to the *Now Playing Queue*. If you add additional songs from the artist to your iPod and want to add them to the existing favorite, simply overwrite the existing favorite by adding this artist as a favorite again.

 Playlist Playlists can be assigned to a favorite for easy selection. When the favorite is created it generates a new playlist for the favorite based upon the selected playlist.

If a song is added or deleted from the selected playlist after it has been added as a favorite, the changes aren't reflected in the favorite unless you overwrite the existing favorite by adding the playlist as a favorite again.

 Genre Adding a genre creates a playlist of every track available from the selected genre on the selected media at the time the favorite is created.

For example, if you have a USB drive attached and select the Alternative genre on the USB drive, a playlist will be created that contains all of the music on the USB drive that is tagged as alternative.

 Channel A channel can be designated as a favorite for quick and easy selection of a favorite Rhapsody or RadioTime channel. You can not add music to the Now Playing Queue when a channel is playing since the channel is continuously playing music. To create a favorite using the IR Remote, perform the following steps:

1. Locate and highlight the track, album, playlist, genre, or artist that you want to set as a favorite.

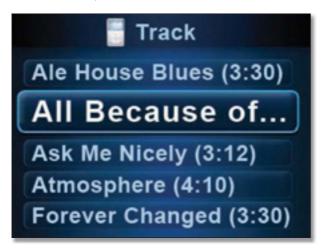

- 2. Press the right ▶ button.
- Press the down ▼ button to go to Add Favorite and select OK.

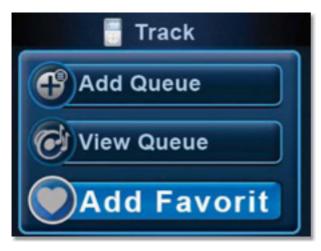

 Use the down ▼ and up ▲ buttons to navigate and press OK to select a favorite position.

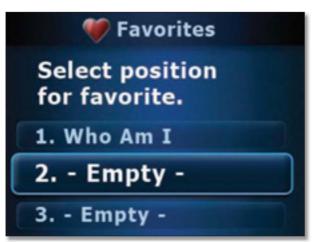

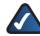

**NOTE:** If you select a favorite that is currently in use, it will be overwritten with the new favorite.

### Playing a Favorite

To play a favorite using the IR Remote, perform the following steps:

- 1. Press the **Favorites** button.
- 2. Press the number of the favorite on the numeric keypad or use the down ▼ and up ▲ buttons to move through the list of favorites and press **OK** to select.

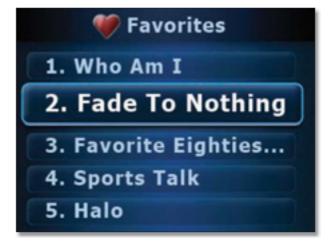

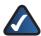

**NOTE:** Selecting a favorite, clears the current tracks in the Now Playing Queue and adds the track(s) associated with the currently selected favorite.

### Creating Playlists

Playlists can be created on your Conductor by adding music to the *Now Playing Queue* and saving the queue as a favorite.

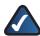

**NOTE:** Playlists can also be created in Rhapsody and iTunes. For details on configuring playlists in Rhapsody and iTunes, please refer to the help files located in those applications.

To create a playlist on your Conductor using the IR Remote, perform the following steps:

1. Locate a song, album, artist, genre, or existing playlist that you want in your new playlist.

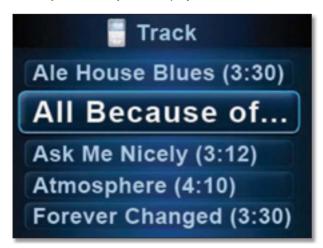

- Press the Add to Now Playing Queue + button on the remote.
- 3. Repeat steps 1 and 2 until you've added all that you wanted to your playlist.
- 4. Press the **Home**  $\triangle$  button on the remote.
- 5. Use the left ◀ button to go to *Queue* and select **OK**.

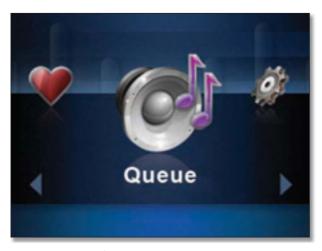

- 6. Press the right ▶ button.
- 7. Select Add Favorite.

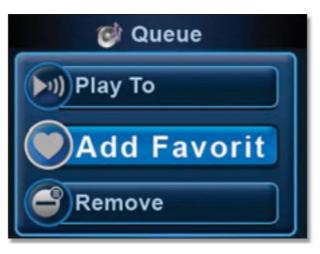

- 8. Use the down ▼ and up ▲ buttons to move to the position that you want to use and press **OK** to select.
- The playlist will be created as a favorite titled Queue with the date displayed in parenthesis as part of the name

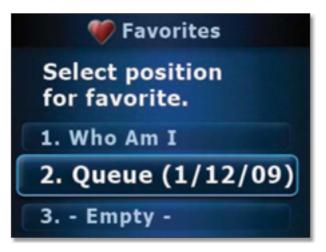

If you want to rename this newly created preset, perform the following steps:

- Press right on the remote.
- Use the down ▼ button to locate Rename. Press
   OK to select it.
- A blank text field will appear. Use the numeric keypad to enter a new title. Use the left ◀ button if you need to delete a character.
- Press **OK** to save the new title.

### Using the Queue

The Queue contains the track that is currently playing and any additional tracks that have been added to the queue. Adding songs to the queue allows you to play songs continuously without interruption. The songs are played in the order that they were added to the queue unless you select *Shuffle*. You can also turn on *Repeat* which will continuously repeat the tracks that are in the queue.

### Adding Music to the Queue

The Add to Now Playing Queue + button allows you to add a track, album, playlist, genre, or artist to the *Now Playing Queue*. When you select the Add to Now Playing Queue + button, all of the available tracks on the selected media are added to the queue.

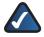

NOTE: You must use the Add to Now Playing Queue + button to add music to the queue. Pressing the Play / 1 button will immediately clear out the queue and replace the queue contents with the item you selected.

Whenever you select content with the Play ▶/II button, it clears out the current queue and adds the content that you've chosen to play to the queue. If you don't want to immediately clear out your queue, you need to use the Add to Now Playing Queue + button when you make your selection instead of using the Play button.

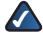

**NOTE:** You can not add music to the queue when playing RadioTime or Rhapsody Channels since the channels continuously play music.

To add music to the *Now Playing Queue* using the IR Remote, perform the following steps:

1. Locate and highlight the track, album, playlist, genre, or artist that you want to add to the queue.

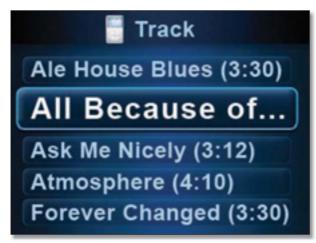

2. Press the **Add to Now Playing Queue** + button on the remote.

3. A message will appear indicating that the tracks have been added to the queue.

You can view the queue pressing the **Home**  $\triangle$  button on the remote twice or by selecting **Queue** in the carousel main menu.

### Removing Music from the Queue

The Queue is cleared whenever you select to play an item (track, album, artist, genre, or playlist) instead of adding it to the queue. The item that was selected will be added to the *Now Playing Queue*.

To remove individual tracks from the queue using the IR Remote, perform the following steps:

1. Go to the Now Playing Queue.

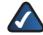

**NOTE:** You can press the Home  $\triangle$  button once from the main menu or twice from anywhere else within the interface to go the *Now Playing Queue*.

- Locate and highlight the track that you want to remove using the scroll.
- 3. Press right ▶ on the remote.
- Press the down ▼ button, select Remove, and press OK.

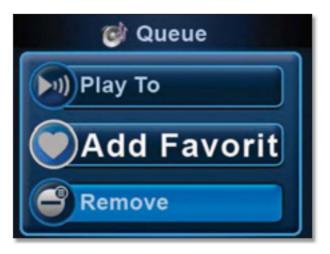

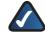

**NOTE:** You can remove all tracks from the queue by selecting **Clear Queue**.

#### Shuffle

Shuffle generates a random playback order of the tracks in the queue. When you select Shuffle, it

To shuffle the order, perform the following steps:

- 1. Go to the Now Playing Queue.
- 2. Press right ▶ on the remote.
- 3. Move down ▼ the list and select **Shuffle**.

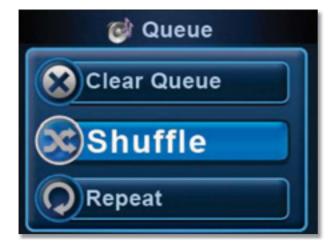

#### Repeat

Repeat allows you to continuously play the music in the queue. Once the end of the queue is reached, the track at the top of the queue will begin playing and playback will be continuous until you stop music playback.

- 1. Go to the Now Playing Queue.
- 2. Press right ▶ on the remote.
- 3. Move down ▼ the list and select **Repeat**.

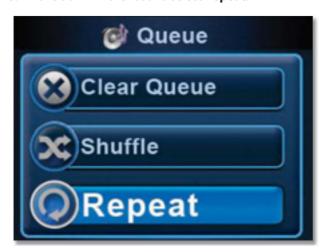

To turn Repeat off, follow the same steps. The Repeat button will indicate Repeat Off.

### General Functions

Some of the general functions that you will find useful are detailed in this section.

- Playing to Multiple Rooms, page 19
- Volume Control, page 20
  - Controlling the Volume on a Single Device, page 20
  - Controlling the Volume on Multiple Devices page 20
- The Now Playing Screensaver, page 21
- Power On/Off and Standby Modes, page 21

### Playing to Multiple Rooms

Party Mode (Play To All) allows you to link up all of your Wireless Home Audio devices to play the same music throughout your home. To enable party mode, perform the following:

1. Navigate to **Play To** and press **OK**.

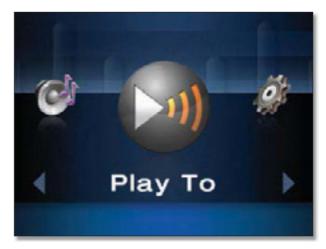

2. Arrow down to Play To All and press OK.

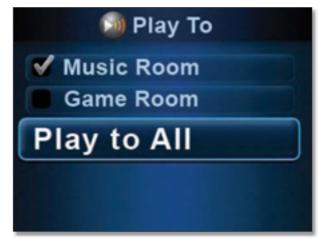

A message will appear stating that the linking has been successful. To unlink the devices, select **Play To Local**.

### **Volume Control**

Using the IR Remote, you can control the volume on individual devices such as the Player or control multiple devices when using the IR Remote with the Conductor. From the Conductor, you can control individual or linked zones.

### Controlling the Volume on a Single Device

Press the Volume Up (1)) button or Volume Down (1) button on the IR Remote. The glowing indicator will move up or down with each button press. Adjust the volume to a comfortable level and the Volume window will disappear once you've stopped making adjustments.

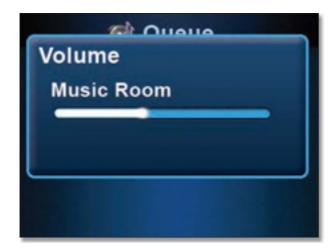

### Controlling the Volume on Multiple Devices

When your devices are synchronized in Party Mode (Play To All), you will have the option to control the volume on all devices by adjusting the volume for the Linked Zone.

The Volume Up (1)) and Volume Down (1) buttons on the IR Remote will increase or decrease the volume for all devices when adjusting the Linked Zone volume. The glowing indicator will move up or down with each button press.

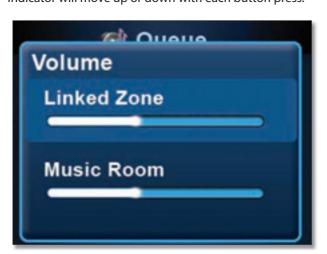

Use the down ▼ and up ▲ buttons to navigate between the Linked Zone (master volume level) and individual zones. If you want to raise or lower the volume for a specific device only, highlight the specific zone to make volume adjustments.

The Volume Up (1) and Volume Down (1) buttons on the IR Remote will increase or decrease the volume for the selected zone. The glowing indicator will move up or down with each button press.

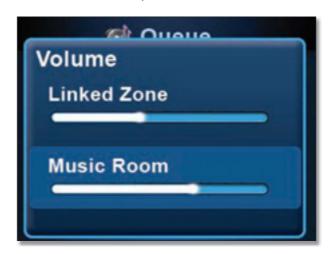

### The Now Playing Screensaver

The *Now Playing* screensaver appears (unless disabled) after the time configured in **Settings** > **General** > **NPS Setup**. This screen displays the album artwork, artist name, song title, and a track duration progress bar.

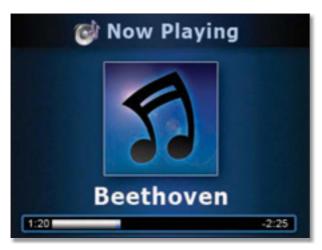

When the Now Playing screensaver is active, press the **Back** button to return to the screen that you were last viewing.

The Quick Action menu can be selected while the *Now Playing* screensaver is active by pressing the right ▶ button on the remote. Move down the list for additional options.

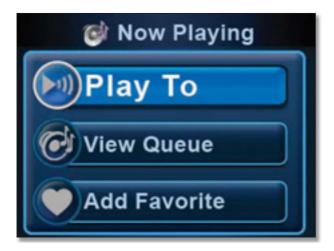

### Power On/Off and Standby Modes

Pressing the Power button on the remote toggles between Power on and standby mode. Standby mode minimizes the power consumed by your Wireless Home Audio device when not in use. Standby mode allows you to power on your unit using the remote control or power button on the front panel.

If you need to completely power off your Conductor, there is a power switch located on the back of the unit. When you turn it off completely, you must power it back on using the power switch on the back of the unit.

### Using the Cisco Media Software

The Cisco Media Server software and Cisco Media Player software are installed on your computer when you run the installation program from the CD-ROM.

The Cisco Media Server software allows you to share the library of music from your computer's hard drive with your Wireless Home Audio devices.

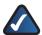

**NOTE:** Some iTunes files may not be available. Songs purchased from iTunes<sup>†</sup> may be protected with Digital Rights Management (DRM); DRM files cannot be played to your Wireless Home Audio devices directly from your PC. The optional Linksys by Cisco Docking Station for iPod (MCCl40) will allow you to connect your iPod to your Conductor and play back all of the songs from your iPod.

† iTunes Plus files are not protected

Below is an overview of what is covered in this section:

- Starting the Cisco Media Server Manually, page 22
- Adding Music Folders to the Cisco Media Server, page 22
- Using the Cisco Media Player, page 23
  - Zones, page 23
  - Favorites, page 25
  - Menu, page 26
  - Media Sources, page 26
  - Menu Options, page 26

### Starting the Cisco Media Server Manually

The Cisco Media Server software should start automatically but if you need to start it manually, follow these steps:

 Go to Start > Programs > Cisco Media Center > Cisco Media Server.

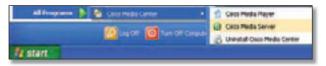

 The Cisco Media Server will launch and a gray Cisco Media Server icon will appear on your taskbar. Right-click on the Cisco Media Server icon and select Start.

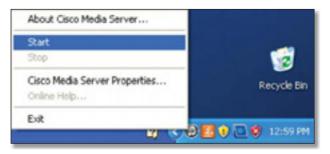

3. The Cisco Media Server will launch and you will see a green Cisco Media Server icon indicating it is ready. Once the Cisco Media Server is launched, you will not see any other windows indicating what music is being shared or providing any further control. You can view the shared library from your Wireless Home Audio Devices or launch the Cisco Media Player on your computer to view the shared libraries.

# Adding Music Folders to the Cisco Media Server

During the initial configuration, you are asked to select directories where your music is stored. To change or add additional directories, perform the following steps:

 Right-click on the Cisco Media Server icon on the taskbar and select Cisco Media Server Properties.

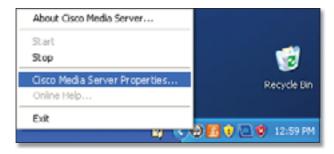

2. Modify or type in a new directory in the *Local Media Directory* field by typing in the entire path such as

## C:\Documents and Settings\username\My Documents\My Music;

Additional directories are separated by a semicolon. If you want to change the name that appears on your network, you can modify the **UPnP Friendly Name**. Click **OK** after all updates are complete.

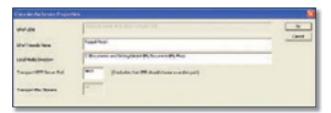

3. Right-click on the **Cisco Media Server** icon on the taskbar and select **Stop**.

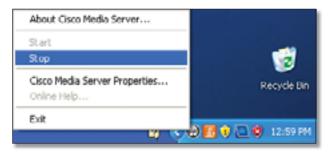

4. Once the Cisco Media Server has stopped and the icon has turned gray, right-click on the Cisco Media Server icon and select Start to start the server again.

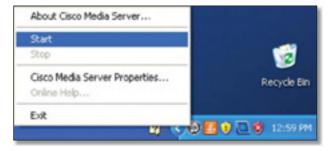

The additional music should now be accessible from your media library.

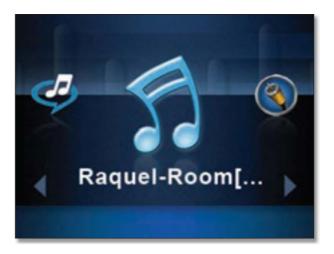

### Using the Cisco Media Player

The Cisco Media Player allows you to control your Wireless Home Audio devices from a computer. You can play music to individual zones, link zones, add songs to the queue and control the volume.

To launch the Cisco Media Player software, go to **Start** > **Programs** > **Cisco Media Center** > **Cisco Media Player**.

The Media Player Interface contains several regions used for navigation, selection, and control of your Wireless Home Audio devices and libraries.

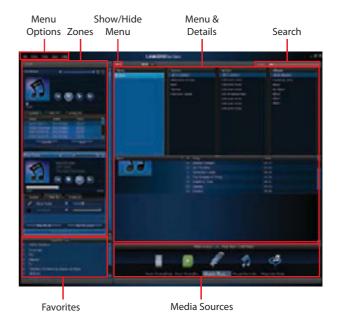

#### Zones

Zones are displayed on the left side of the interface. A zone is selected when it is highlighted with a cyan border (as shown in the following image). The zone window displays playback controls, album art, a track progress bar, and the Queue, Play To, and Analog In tabs.

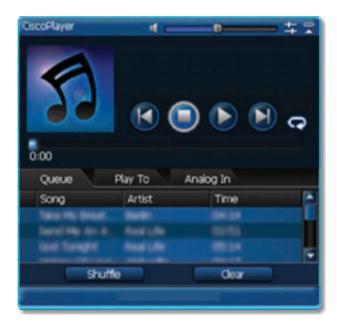

**Playback Control Functions** 

| Button | Function                                                                                                    |
|--------|----------------------------------------------------------------------------------------------------|
|        | <b>Volume Control</b> The Volume Control slider allows you to adjust the volume for the selected device. You drag the slider up to increase the volume or down to lower the volume.                  |
| 苔      | <b>Bass/Treble Adjustment</b> The upper right corner of the zone window displays an icon that allows brings up a the adjustment sliders for the bass and treble audio settings.                      |
|        | <b>Previous</b> Press this to play the previous track in the queue.                                                                                                    |
| 0      | <b>Stop</b> Stops the current music selection (playing or paused music) and moves the first item played to the top of the queue which is then highlighted. The Stop button does not clear the queue. |
| D      | Play/Pause This button toggles between playback and a paused state. If nothing is playing, pressing this button when music is selected starts playback of the selected music.                        |
|        | <b>Next</b> Plays the next song in the queue.                                                                                                    |
| C      | <b>Repeat Now Playing Queue</b> When this option is enabled, the <i>Now Playing Queue</i> will start playing again once the end of the queue has been reached.                                       |

**Queue** The *Queue* tab displays a list of the songs in the order they appear in the queue with the *Song* title, *Artist* name, and duration (*Time*) of the song.

When a track is being played, a *Now Playing* (1) icon will appear to the left of the track title. You can double-click on another song title to play that song instead of the track that is currently playing and move to that spot in the queue.

You can right-click on a track in the queue for additional track options:

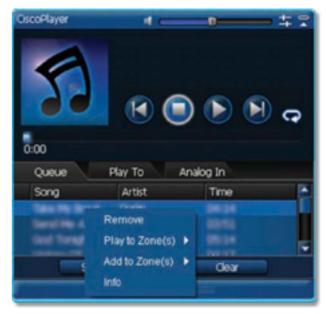

- Remove This option will remove the selected track from the queue.
- Play To Zone This option will clear the queue of the zone that you select and begin playing the selected track immediately.

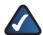

**NOTE:** Playing a track to another zone will not sync the music to that of the current zone. To synchronize the music, you must select **Play To All** from the *Play To* tab.

- Add To Zone This option will add the selected track to the end of the queue in the zone that you select. If there are no tracks currently in the queue, the song will begin playing immediately.
- Info The Info option displays the album artwork, Artist name, Album title, track Title., Genre, Duration, Track Number, Year, and Bit Rate information.

The *Queue* tab also contains two buttons at the bottom of the window:

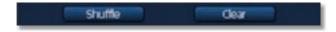

• **Shuffle** This is a one time action that shuffles the queue contents into a random order.

 Clear Clears all of the tracks in the queue of the selected zone.

**Play To** The *Play To* tab displays the available zones with a checkmark indicating which zone is currently being controlled. The volume level can be controlled by using the volume slider on the *Play To* tab or at the top of the *Zone* window.

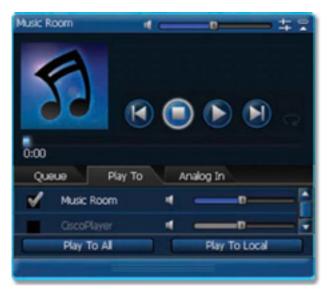

- Play To All Enables Party Mode and plays the music or other audio to all zones.
- Play To Local Sets the Play To mode back to individual zone control.

**Analog In** The *Analog In* tab allows you to select and play audio from the analog input on the back of the device you are controlling. Double-click **Device : Analog Line In** to replace the existing queue with the analog line in option.

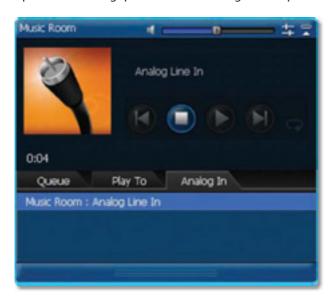

#### **Favorites**

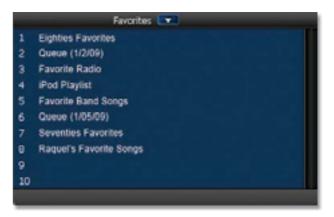

The Favorites window displays all of the Favorites that have been created on your Wireless Home Audio system. Double-click a favorite to add it to the queue of the selected zone.

You can create a Favorite in the Cisco Media Player interface by selecting a track or multiple tracks (use shift to select multiple tracks) from the details portion of the interface and dragging it to a Favorite position.

You can right-click on a favorite for additional options:

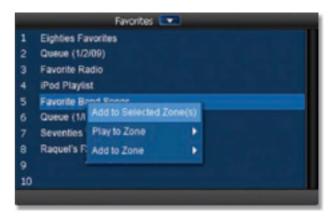

- Add To Selected Zone(s) This option will add the selected track to the end of the queue in the zone that is currently selected. If there are no tracks currently in the queue, the song will begin playing immediately.
- **Play To Zone** This option will clear the queue of the zone that you select and add the track(s) associated with the favorite to the queue. The favorite will begin playing immediately.
- Add To Zone This option will add the track(s) associated with the favorite to the end of the queue in the zone that you select. If there are no tracks currently in the queue, the favorite will begin playing immediately.

#### Menu

The Menu options vary depending upon the Media Source selected. The Menu allows you to navigate through libraries and channels.

#### **Media Sources**

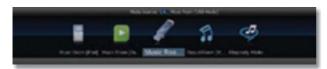

Media Sources are displayed and can be selected from this area. Click on the Media Source that you want to browse and select content from.

#### Menu Options

#### File

Go to File and select Exit when you want to exit the Cisco Media Player or use the X in the upper right corner to close the application.

#### Zone

When these options are selected, the functions are performed on the zone that is highlighted (cyan border).

Play Plays the current track in the queue.

**Pause** Pauses the music and the song will continue once play is selected.

**Stop** Stops the current music selection (playing or paused music) and moves the first item played to the top of the queue which is then highlighted. Stop does not clear the queue.

**Next** Plays the next song in the queue.

**Previous** Select this option to play the previous track in the queue.

**Shuffle** This is a one time action that shuffles the queue contents into a random order.

**Toggle Repeat** Turns on or off the repeat function.

**Increase Volume** Raises the volume level.

**Decrease Volume** Lowers the volume level.

**Mute Selected Zones** This will mute the audio so that you do not hear any music playing. The music will continue to play but will not be audible.

**Unmute Selected Zones** This restores the audio from a muted state.

#### **Tools**

**Rediscover Zones & Sources** Use this option if a zone or library is not appearing. This will search for all available zones and sources.

Reset Error Notification Resets error notification.

Manage Account Details This is used to modify your Cisco Username and Password.

#### View

The *View* menu toggles the interface options that are displayed on the screen.

- Collapse All Zones
- Expand All Zones
- Show Sources Tray
- · Show My Libraries
- Show USB Libraries
- Show Other Libraries
- Show RadioTime
- Show Rhapsody
- · Show Devices

#### Help

**Learn More** Links to the Internet for additional information.

**Downloads** Links to the Internet for downloads for the Wireless Home Audio devices.

**About** Displays version information.

## **Using Your Conductor**

The Conductor has a touchscreen interface that allows you to navigate through the user interface. It also includes a remote control so you can control the Conductor from across the room. The Conductor includes the DMRIR500 IR Remote Control or you can purchase the optional Controller – Wireless-N Touchscreen Remote (DMRW1000) for the optimal experience.

Use the remote control to navigate and select options. Use the up  $\triangle$  and down  $\nabla$  buttons to navigate through options. Press the **OK** button to select an option or press the left  $\triangleleft$  button to return to the previous screen. Use the Home  $\triangle$  button to return to the home screen.

Press the Home  $\triangle$  button on the remote control once from the Home menu or twice from any other menu to go to the *Now Playing* screensaver.

### Home Screen

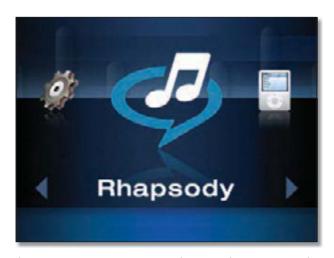

The *Home* screen is a carousel menu that contains the main menu options for the Conductor.

- Rhapsody, page 28
- My Music, page 30 The My Music icon only appears when you have a shared library available from your Cisco Media Software.
- <u>USB Media</u>, <u>page 32</u> The USB Media icon only appears when a USB drive is connected to the Conductor.
- <u>Devices (Accessing Your iPod)</u>, <u>page 32</u> The Devices option only appears when an iPod is connected using the Docking Station for iPod (MCCI40)
- All Libraries, page 33
- RadioTime, page 34
- Favorites, page 34
- Now Playing Queue, page 35
- Settings, page 35

### Carousel

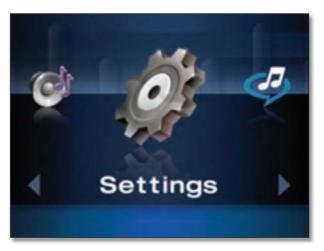

Using the IR Remote to navigate through the carousel, use the left ◀ and right ▶ buttons to navigate and press **OK** to select an item.

### Lists

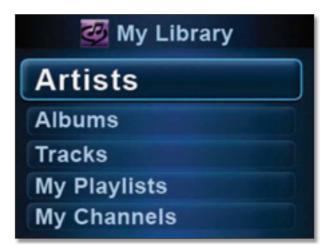

Using the IR Remote to navigate through a list, use the up ▲ and down ▼ buttons to navigate through options. Press the **OK** button to select an option or press the left ◀ button to return to the previous screen. Use the **Home** ♠ button to return to the home screen.

When you locate an item that has more than one track associated with it such as an album, playlist, genre, or artist, you can select **OK** to view the details of the item or press the **Play** / button to clear the current queue and begin playback of the selection or add it as a favorite.

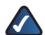

**NOTE:** Pressing right → on the IR Remote in a list menu displays the Quick Action menu.

### **Action Menus**

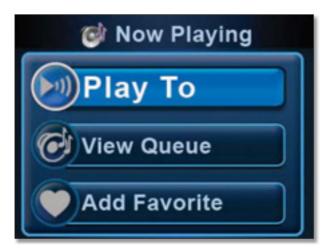

Action Menus provide advanced functionality that can be applied to the selected item. Pressing right ▶ on the IR Remote from a list menu displays the quick action options. You can select an action by using the up ▲ and down ▼ buttons to navigate and pressing **OK** to select an action. Below is a list actions you will encounter.

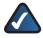

**NOTE:** The Quick Action menu options vary depending upon your location in the interface.

### **Action Menu Functions**

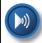

**Play To** Use this button to select the zones to play the music to.

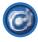

View Queue Displays the Now Playing Queue.

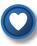

Add Favorite Adds the selected items to your list of favorites. You can add tracks, albums, or playlists to your favorites. Once you select this option you will be prompted to assign a favorite position number to the selection. You can press the touchscreen to select a number or scroll and select.

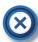

**Clear Queue** Stops the track currently playing and clears it and all other tracks from the Now Playing Queue.

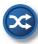

**Shuffle** Select this option to randomly shuffle the playback order of the tracks in the Now Playing Queue.

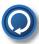

**Repeat** This option will repeat the tracks in the Now Playing Queue once all of tracks in the queue have been played. To turn repeat off, return to the Quick Action menu and select Repeat off.

### Rhapsody

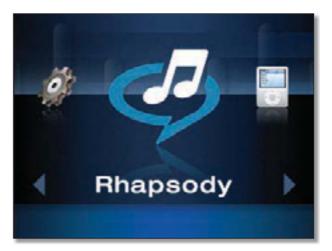

Rhapsody is a digital music service that lets you listen to their entire catalog for one monthly price. Rhapsody's catalog contains millions of songs and thousands of artists.

You can search content on Rhapsody from the Wireless Home Audio devices by using the Search option to search artists, albums, or songs. You can also browse Rhapsody's Music Guide, Playlists and Channels. The My Library option allows you to find music that you've associated with your Rhapsody account on your computer.

### **Browsing and Content Playback**

The initial Rhapsody menu is a carousel menu. Use the left ◀ and right ▶ buttons to move through the menu items. Press OK to select an item. Navigate through the lists by using the down ▼ and up ▲ buttons. Press OK to view tracks in an album, playlist, or associated with an artist and press the Back button to return to the title. Press the Play ▶/ ■ button to start playing a title.

### My Library

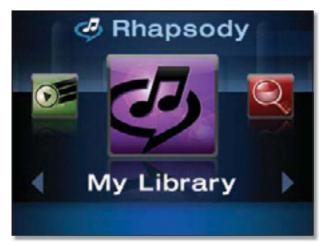

My Library allows you to connect to favorite tracks and albums that you've bookmarked in Rhapsody's extensive online music library. To bookmark tracks and albums in Rhapsody Online, you need to access Rhapsody Online from your computer and locate a track or album that you want to add. To add the album or track, click the + (plus sign) next to it and select **Add to My Library**.

- Artists Displays an alphabetical list of all of the artists that have been added to My Library.
- Albums Displays an alphabetical list of album titles that have been added to My Library.
- Tracks An alphabetical list of track titles that have been added to My Library.
- My Playlists Displays an alphabetical list of playlists that have been created in Rhapsody Online. Add favorite playlists from Playlist Central or create your own playlists in Rhapsody Online and play them here.
- My Channels Displays a list of channels associated with My Library.

### Search

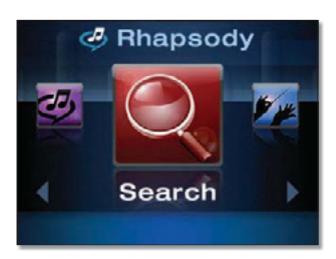

Allows you to search by Artist, Album, or Track.

### Music Guide

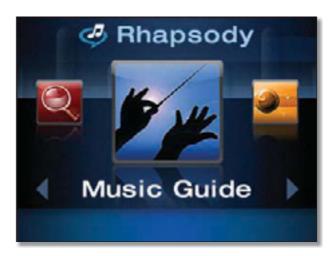

Music Guide provides access to new releases, Rhapsody's staff picks, exclusive content that you will only find on Rhapsody, featured albums and music/artists ranked by popularity.

- New Releases The most significant recent releases.
- Staff Picks This week's staff selections.
- Just Added Albums that have just been added to Rhapsody.
- Exclusives Music you won't find anywhere else.
- **Genres** Displays a list of musical genres. Select a genre to view key tracks by key artists in the genre.
- **Charts** View music selections by the Top Artists, Top Albums, or Top Tracks.

### Channels

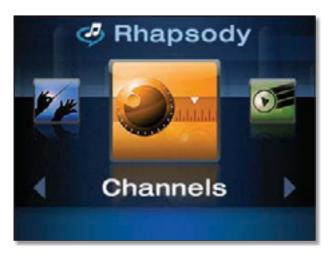

Rhapsody Channels play continuous streams of music and are similar to radio station channels but without commercials.

- All Channels Allows you to view all available channels.
- Top Channels Displays a list of the channels that are accessed the most.
- Channels by Genre Displays a list of music channels categorized by music genre.
- My Channels Channels you've selected as favorites.

### Playlist

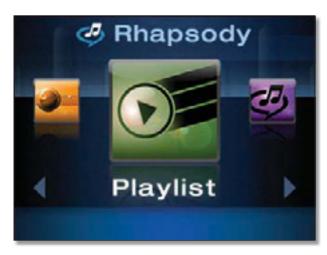

Rhapsody has an area for playlists called Playlist Central that features playlists compiled by Rhapsody users and celebrities as well as playlists categorized by genre, artist, decade, and other themes. The top playlists and featured playlists can be accessed from this option.

- Top Playlists Displays a list of the most played playlists.
- Featured Playlists Displays a list of featured playlists.

### My Music

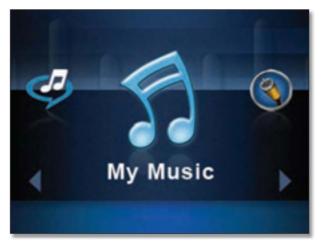

Once the Media Server software has been installed and configured on a computer, you can control playback of music on the computer from within the Wireless Home Audio Director interface.

The *My Music* icon will appear with a title below the icon based on the name given on your computer. Once selected, a carousel menu is displayed that allows you to browse music by artist, album, genre, or browse the folders located on the selected media. You also have the option to search by artist, album, or genre.

### **Artists**

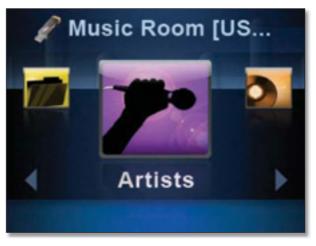

Selecting **Artists** will display an alphabetical list of artists that are available on the selected media.

Highlighting an artist name and pressing **OK** brings up a screen with an option titled *All* and options for each album title available on the selected media from the selected artist. Pressing the **OK** button with **All** highlighted will display all track titles by the selected artist on the selected media. Pressing **OK** with an album title selected will display the tracks from the album that are located on the selected media.

Highlighting an artist name and pressing the **Play** ►/**II** button will add all of the tracks located on the selected media by the selected artist to the queue. The first track by the artist will begin playing immediately.

### **Albums**

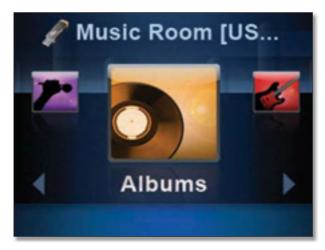

Selecting **Albums** will display an alphabetical list of album titles that are available on the selected media.

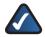

**NOTE:** Album titles are included even if there is only one song on the device from the album.

Highlighting an album title and pressing the **OK** button will display all of the track titles from the selected album available on the selected media.

Highlighting an album title and pressing the **Play** ▶/**||** button will add all of the tracks located on the selected media from the selected album to the queue. The first track available from the album will begin playing immediately.

#### Genres

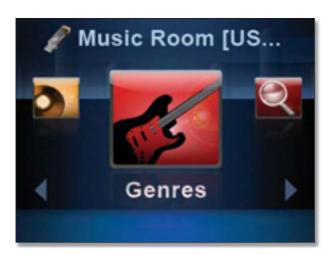

Selecting **Genres** will display an alphabetical list of musical genres that are available on the selected media. The genre

must be tagged properly in the audio file for this to work correctly. All tracks that do not have a genre tagging will be listed under Unknown Genre.

Highlighting a genre and pressing **OK** brings up a screen with an option titled *All* and options for each artist in the selected genre available on the selected media. Pressing the **OK** button with **All** highlighted will display all track titles associated with the genre on the selected media. Pressing **OK** with an artist selected will display the tracks from the artist that are located on the selected media.

Highlighting a genre and pressing the **Play** ▶/**|** button will add all of the tracks located on the selected media of the selected genre to the queue. The first track in the genre will begin playing immediately.

### Search

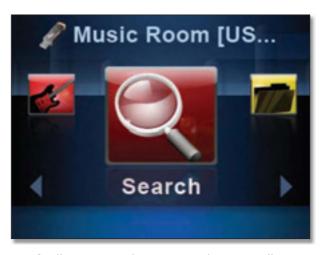

**Search** allows you to locate music by artist, album, or song. Once you select artist, album, or song, a search field will appear on the screen. Use the numeric keypad on the IR remote to enter the title or a portion of the title. Use the left ◀ button to delete characters. Press **OK** once you've entered in the title.

### **Browse Folders**

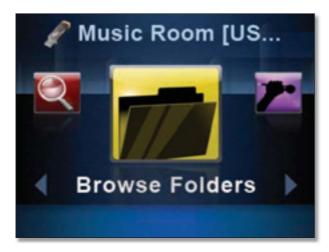

The **Browse Folders** option allows you to browse all of the folders located on your selected media. Folders will be displayed even if they do not contain any music.

### **USB** Media

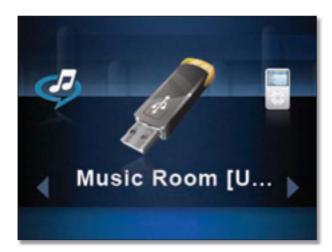

When you connect a USB device to the Conductor, a carousel menu is displayed that allows you to browse music by artist, album, genre, or browse the folders located on the USB device. You also have the option to search by artist, album, or genre.

For details on searching through library content, refer to **Artists**, **page 30**, **Albums**, **page 31**, **Genres**, **page 31**, **Search**, **page 31**, and **Browse Folders**, **page 32**.

### Devices (Accessing Your iPod)

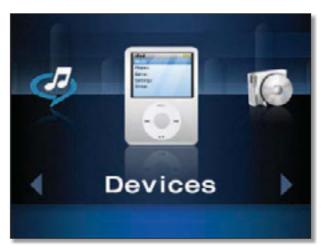

When you have an iPod connected to your Conductor using the optional Docking Station for iPod (MCCl40), you find music in the same manner that you do on your iPod. A list menu is displayed with the options to view by playlist, artist, album, genre, track, podcast, composer, or audiobook.

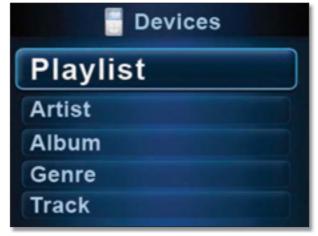

Use the up ▲ and down ▼ buttons to navigate the list and press **OK** to select.

**Playlist** Displays a list of playlists created on your computer using iTunes.

- Highlight a playlist title and press **OK** to view the tracks in the playlist.
- Press the Play / II button with a playlist highlighted to begin playing the playlist and add all of the tracks in the playlist to the queue.

**Artist** Displays a list of artists available on your iPod.

 Press **OK** with an artist selected to view the album titles available from the artist. Press **OK** with an album title selected to view a list of tracks from the album that are located on the iPod.  Press the Play \/ \| \| \| button with the artist selected to add all tracks by the artist found on the iPod to the queue and begin playing the first track.

**Album** Displays an alphabetical list of album titles that are available on your iPod.

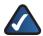

**NOTE:** Album titles are included even if there is only one song on the device from the album.

- Highlighting an album title and pressing the **OK** button will display all of the track titles from the selected album available on your iPod.
- Highlighting an album title and pressing the Play
   I button will add all of the tracks located on your iPod from the selected album to the queue. The first track available from the album will begin playing immediately.

**Genre** Displays an alphabetical list of musical genres that are available on your iPod.

- Highlighting a genre and pressing the OK button will display all of the album titles from the selected genre on the iPod. Pressing OK with an album title selected will display the tracks that are available from the album on the iPod.
- Highlighting a genre and pressing the Play >/II
  button will add all of the tracks located on your iPod
  from the selected genre to the queue. The first track
  from the genre will begin playing immediately.

Track Displays an alphabetical list of all track titles located on your iPod. Pressing the **OK** or the **Play** ▶/**||** button will begin playing the track immediately and add it to the queue.

**Podcast** Displays an alphabetical list of podcasts available for playback.

**Composer** Displays an alphabetical list of all composers of the songs on your iPod.

**AudioBook** Displays an alphabetical list of audiobooks available for playback.

### **All Libraries**

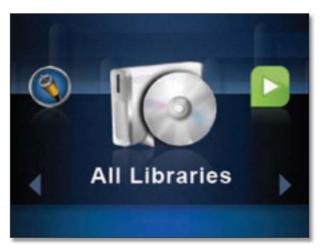

The All Libraries option will display all of your media volumes that are available for playback. This includes any USB drives and media being shared using the Cisco Media Server software.

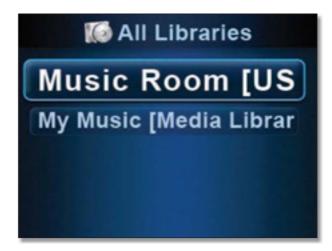

For details on searching through library content, refer to Artists, page 30, Albums, page 31, Genres, page 31, Search, page 31, and Browse Folders, page 32.

### RadioTime

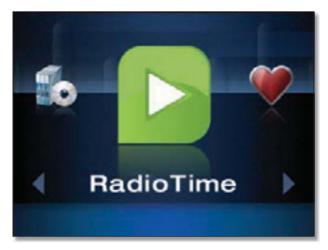

RadioTime provides streaming Internet radio broadcasts from all over the world. Station titles are displayed with location listed in parenthesis. When a syndicated talk show is selected, a list of affiliates carrying the broadcast is available for selection.

**Local Radio** Displays a list of local FM and AM band radio stations that are accessible via RadioTime.

**Browse Talk** Brings up a list of various talk radio topics for selection. Select a topic and then you can bring up a list of stations that fit that category.

**Browse Sports** Provides links to radio stations that offer sports programming available on RadioTime.

**Browse Music** Select from a list of music categories. Once you select a category of music, a list of stations playing music that fits within that category appears.

**Browse by Location** Use this to find radio stations located all over the world. Stations are categorized by region.

### **Favorites**

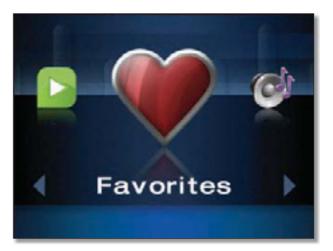

There are 10 favorite positions that can be used to store favorite tracks, albums, playlists, genres, artists or channels

Selecting **Favorites** from the main menu will bring up the list of favorites that have been configured. This list can also be accessed by pressing the **Favorites** button on the IR remote.

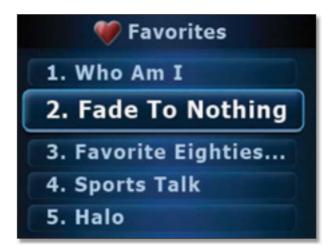

Press the number of the favorite on the numeric keypad or use the down  $\nabla$  and up  $\triangle$  buttons to move through the list of favorites and press **OK** to select.

For details on creating favorites, refer to <u>Creating and Using Favorites</u>, <u>page 15</u>.

### **Now Playing Queue**

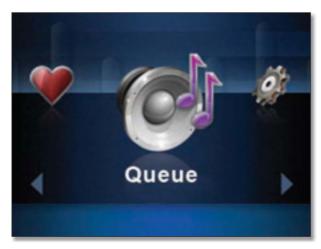

The *Now Playing Queue* displays the current track that is playing and the songs that are next up in the queue. You can move through the queue using the down ▼ and up ▲ buttons. The Now Playing • icon indicates which track in the queue is currently playing. If you want to immediately play another track in the queue, highlight the track and press **OK** to begin playing the track.

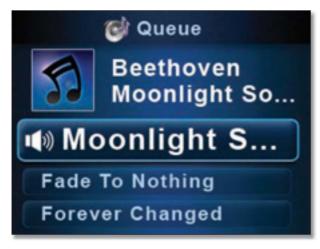

The *Now Playing* screensaver appears (unless disabled) after the time configured in **Settings** > **General** > **NPS Setup**. This screen displays the album artwork, artist name, song title, and a track duration progress bar.

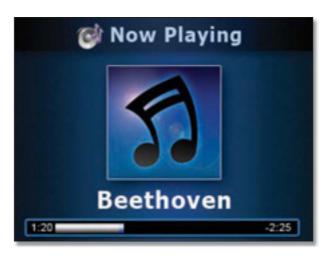

### Settings

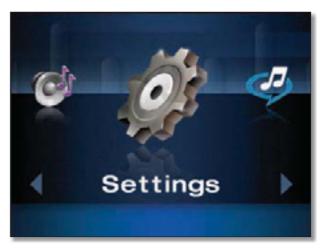

The Settings option contains many configuration options for your Conductor. Following is a list of settings that are configured with details on the following pages:

- Source, page 36
- Play To, page 37
- Network, page 37
- Zones and Libraries, page 38
- General, page 39
- Brightness, page 40
- Audio, page 41
- USB, page 41
- About, page 41

### Source

You can connect any external analog audio source to your Wireless Home Audio network using the RCA input jacks on the back of your Director or Player and play the music to all the devices in your home. This allows you to stream music from sources such as turntables, stereo systems, and MP3 players.

To play external analog audio, ensure that the RCA outputs are connected from your external device to the RCA inputs of the Director and perform the following steps:

1. Select **Settings** from the main menu.

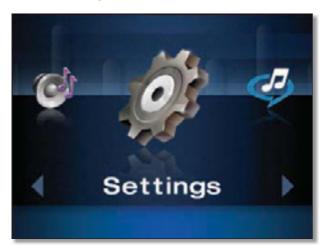

2. Select **Source** from the *Settings* menu.

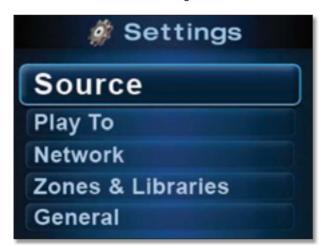

Analog Line In will appear on the screen. Press the OK or Play \/\[ \] button.

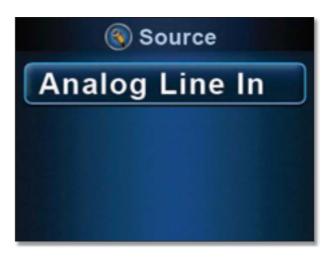

The audio from your RCA inputs will be played on the device. If you want it to play throughout your home, be sure you have your zones linked. If you have your Now Playing screensaver enabled, the screen will indicate that the Analog Line In is being played.

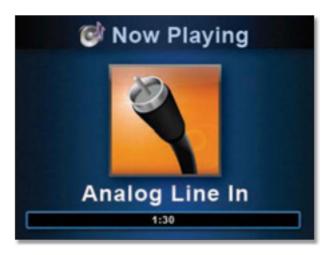

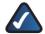

**NOTE:** You cannot add tracks to the queue while analog line in is playing in the queue. Selecting to play a track will stop playing the analog line in audio.

### Play To

The *Play To* option allows you to link zones so that your music or radio stations are played to multiple rooms perfectly in sync.

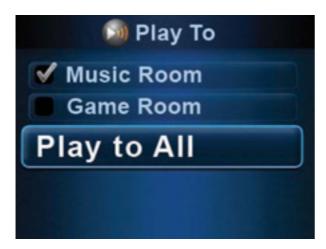

### Network

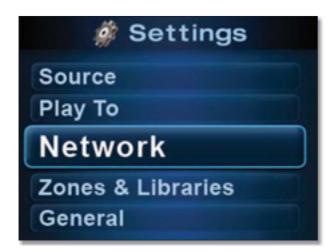

The network option allows you to modify your Conductor's wired or wireless network settings. This should not be used for initial configuration of your Conductor. It is necessary to use the LELA CD-ROM to setup your Conductor to setup your Internet services.

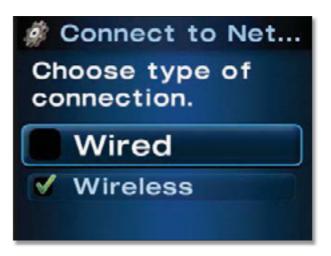

#### Connect to Network

Select the connection method that will be used to connect the Wireless Home Audio Director to the network.

#### Wired

**Advanced** This option is used for IP configuration. A dynamic or static IP address can be selected here.

- Dynamic IP The dynamic IP option should be selected
  if your router or network connection automatically
  provides an IP address to devices on the network.
  Once this option is selected, the Details screen can be
  used to verify that an IP address has been obtained.
- Static IP Selecting Static IP will prompt you to enter the IP address. To enter the IP address using the remote control, remove the existing address by using the left arrow on the Navigation Halo. Numbers can be entered manually using the keypad or arrow up and down on the Navigation Halo to scroll through the number selections. To move to the next digit, use the right arrow on the Navigation Halo. To enter a dot (.) or period in the IP address, press the zero (0) button twice.

**Details** This option displays the current network connection settings including the wireless network name, wireless security type, DHCP status, IP address, subnet mask, gateway, and DNS information.

#### Wireless

**Select Network** Use this option to select a wireless network name (also known as an SSID) from the list of available networks or enter a wireless network name manually by selecting **Enter Network Name**. To enter the name manually, use the alphanumeric keypad on the remote control to select the appropriate characters or use the up and down arrows on the Navigation Halo to scroll through the list of characters. To enter the next character, use the right arrow on the Navigation Halo.

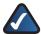

**NOTE:** The wireless network name is case-sensitive. Capital letters can be found immediately after the group of lowercase letters.

Once the wireless network name has been selected, a screen will appear asking for the wireless security mode utilized on the network.

 Open If your network doesn't have wireless security enabled, the open option should be selected.

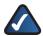

**NOTE:** Linksys recommends using some form of wireless security on your network to help safeguard your personal information. Wireless security is typically configured on your router. Refer to the documentation included with your router for details on enabling wireless security.

- **Shared** If your network uses WEP security, select this option and enter in WEP key number 1. Enter the appropriate number of hexadecimal characters ("0" to "9" and "A" to "F"). For 64-bit encryption, enter exactly 10 hexadecimal characters. For 128-bit encryption, enter exactly 26 hexadecimal characters.
- WPA Select TKIP or AES and enter the network's Passphrase (also called a pre-shared key) of 8-63 characters.
- WP2 Select TKIP or AES and enter the network's Passphrase (also called a pre-shared key) of 8-63 characters.
- Wi-Fi Protected Setup<sup>™</sup> Discovery This option is used to connect to your router using the Wi-Fi Protected Setup<sup>™</sup> button on the Wireless Home Audio Director and the Wi-Fi Protected Setup<sup>™</sup> button on your router..
- Wi-Fi Protected Setup™ Pin Setting Select this option to enter the Wireless Home Audio Director's PIN number on the router.

**Advanced** This option is used for IP configuration. A dynamic or static IP address can be selected here.

Dynamic IP The dynamic IP option should be selected
if your router or network connection automatically
provides an IP address to devices on the network.
Once this option is selected, the Details screen can be
used to verify that an IP address has been obtained.

• Static IP Selecting Static IP will prompt you to enter the IP address. To enter the IP address using the remote control, remove the existing address by using the left arrow on the Navigation Halo. Numbers can be entered manually using the keypad or arrow up and down on the Navigation Halo to scroll through the number selections. To move to the next digit, use the right arrow on the Navigation Halo. To enter a dot (.) or period in the IP address, press the zero (0) button twice.

**Details** This option displays the current network connection settings including the wireless network name, wireless security type, DHCP status, IP address, subnet mask, gateway, and DNS information.

Zones and Libraries

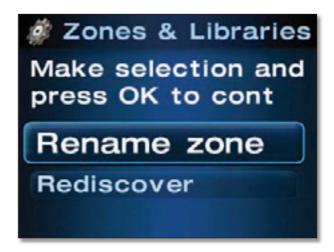

**Rename Zone** This option is used to rename a device with a name that will allow you to know where it is located in your home. This makes it much easier to select which areas to play music to or link.

**Rediscover** If one of the Wireless Home Audio devices or one of your libraries on the network is not appearing, use this option to rescan for any devices or libraries that are not showing up.

### General

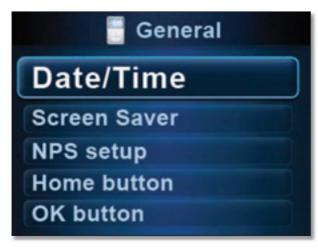

The General option allows you to configure general devices settings for your Conductor.

#### Date/Time

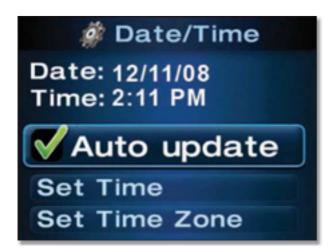

**Auto update** When this option is enabled, the date and time settings are automatically updated via the Internet.

**Set Time** A series of screens will appear allowing you to enter the month, day, year, and time manually.

**Set Time Zone** Select your local time zone.

**Daylight saving** This option should be selected when observing daylight saving time.

**Time Format** This allows you to select a 12 hour or 24 hour time format. The 12 hour format is the default setting.

**Date Format** Allows you to specify the order that the day, month, and year are displayed.

#### Screen Saver

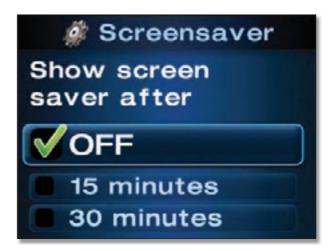

The screen saver can be turned OFF or set to start after an idle period of 15, 30, or 60 minutes.

### NPS setup

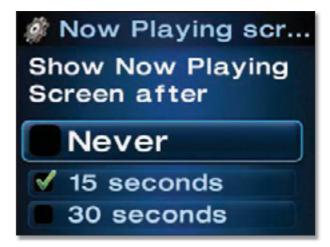

The NPS setup option configures the *Now Playing* screensaver. The *Now Playing* screensaver displays the album artwork, artist name, song title, and a track duration progress bar of the track that is currently being played. This feature can be disabled by selecting Never or set to appear after 15, 30, or 60 seconds of idle time.

#### Home button

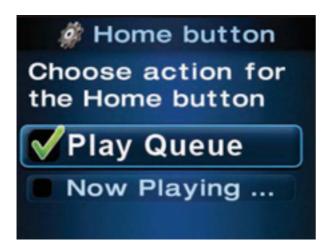

This option configures the screen that will appear when the **Home**  $\triangle$  button on the IR remote is pressed once from the main menu or pressed twice from any other menu. The following are the screen options:

- Play Queue This is the default setting. This option displays all of the tracks that are currently in the queue including the track that is currently playing. You have the option to navigate through the list of songs and play another track should you choose to.
- Now Playing Screen When this is selected, the Now Playing screensaver will be displayed instead of the queue. The *Now Playing* screensaver displays the album artwork, artist name, song title, and a track duration progress bar of the track that is currently being played.

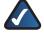

**NOTE:** Pressing right on the remote from the *Now Playing* screensaver brings up a list of options including Play To, View Queue, Add Favorite, Clear Queue, Shuffle, and Repeat.

### OK button

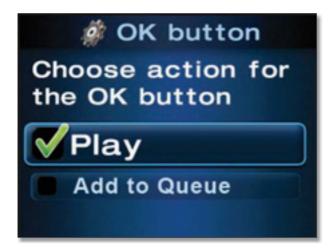

This option defines that action that will occur when the **OK** button is pressed on the IR remote. The options are the following:

- Play This is the default setting. When you highlight an item and press the **OK** button on the IR remote, the item will begin playing immediately and any existing tracks will be cleared from the queue. If the item you selected was an album, playlist, genre, or artist, all tracks associated with selection will be added to the queue. If the item selected was a track or channel, only the single item will appear in the queue.
- Add to Queue This option changes the functionality
  of the OK button on the IR remote when you select an
  item. With this option enabled, items are added to the
  queue instead of playing immediately. This eliminates
  any disruption of playback and also keeps the existing
  tracks in the queue.

### Brightness

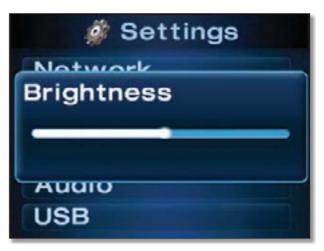

Use the up ▲ and down ▼ buttons on the IR remote to adjust the brightness level of the viewing screen. After a few seconds of idle time the brightness adjustment slider window will close or press the back button to return to the list of settings.

### Audio

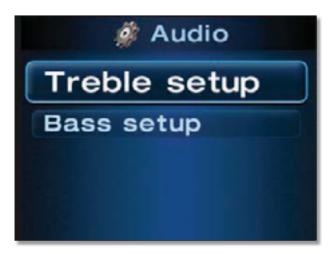

**Treble Setup** Use the up ▲ and down ▼ buttons on the IR remote to adjust the high frequency audio playback level on the Conductor. After a few seconds of idle time the treble adjustment slider window will close or press the back button to return to the list of settings.

**Bass Setup** Use the up ▲ and down ▼ buttons on the IR remote to adjust the low frequency audio playback level on the Conductor. After a few seconds of idle time the bass adjustment slider window will close or press the back button to return to the list of settings.

### **USB**

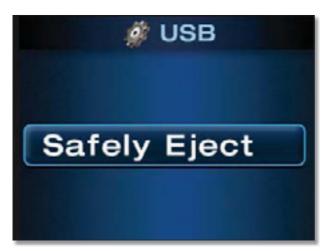

This feature is used to allow safe removal of a USB device attached to the Conductor. Select **Safely Eject** and wait for the message that indicates *You may safely remove your USB device* and then you can disconnect your USB drive from the back of the Conductor.

For additional details, refer to **Disconnecting USB Drives**, **page 43**.

### **About**

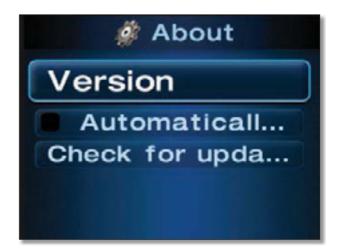

**Version** Displays the version of the software installed on the Wireless Home Audio Director.

**Autoupdate** This feature will automatically check online for updates to the software installed on the Wireless Home Audio Director.

**Check for updates** This option can be used to check manually for an update to the software installed on the Wireless Home Audio Director.

Wireless Home Audio Troubleshooting

## **Troubleshooting**

## Do I need to run the CD to configure my Wireless Home Audio devices?

Yes. Basic settings can be applied on some devices via their screens, but in order to fully configure your Wireless Home Audio devices you must use the CD.

## How do I share my music from additional computers and allow them to control my Wireless Home Audio devices?

Run the CD on your additional computers and select the **Connect Computers** option on the first screen.

## Where do I find the Cisco Media Center software after installation is complete?

Go to **Start** > **Programs** and select **Cisco Media Center**. You can start the Cisco Media Player from here.

## What do I do if my iTunes library or other audio files are not found by Cisco Media Center?

Some iTunes files may not be available. Songs purchased from iTunes\* may be protected with Digital Rights Management (DRM); DRM files cannot be played to your Wireless Home Audio devices directly from your PC. The optional Linksys by Cisco Docking Station for iPod (MCCI40) will allow you to connect your iPod to your Conductor and play back all of the songs from your iPod.

### †\*iTunes Plus files are not protected

During the initial configuration, you are asked to select directories where your music is stored. To change or add additional directories, right-click on the icon on the taskbar and select **Properties**. Modify or type in a new directory by typing in the entire path such as **C:\Documents and Settings\username\My Documents\ My Music;** in the *Local Media Directory* field. Additional directories are separated by a semicolon. Click **OK** after all updates are complete.

### How do I start the Cisco Media Server software?

For details on starting the Cisco Media Server software, refer to <u>Starting the Cisco Media Server Manually</u>, <u>page</u> 22.

### My Cisco Media Server content is not appearing on my Wireless Home Audio devices but it seems to be running.

You may need to reconfigure of disable yours Windows firewall

## My devices are not showing up on the main menu

Perform each of the following steps until you are able to locate the devices on your main menu.

- Go to Settings > Zones and Libraries and select Rediscover.
- Go to Standby mode by pressing the power button on the front of the unit.
- If using the Docking Station for iPod, verify that the connector is properly attached.
- If using a USB device, verify that the USB connector is completely connected.